# **POWERTEC i380C & i450C ADVANCED**

# **OPERATOR'S MANUAL**

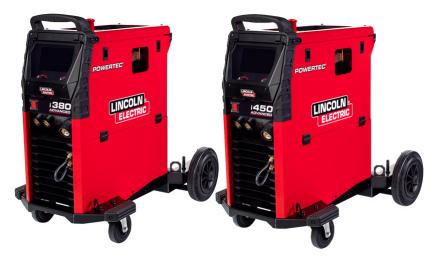

**ENGLISH** 

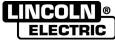

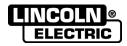

12/05

**THANKS!** For having chosen the QUALITY of the Lincoln Electric products.

• Please Examine Package and Equipment for Damage. Claims for material damaged in shipment must be notified immediately to the dealer.

• For future reference record in the table below your equipment identification information. Model Name, Code & Serial Number can be found on the machine rating plate.

| Model                   | Name:        |  |  |
|-------------------------|--------------|--|--|
|                         |              |  |  |
|                         | rial number: |  |  |
|                         |              |  |  |
|                         |              |  |  |
| Date & Where Purchased: |              |  |  |
|                         |              |  |  |
|                         |              |  |  |

## **INDEX**

| Technical Specifications               | 1  |
|----------------------------------------|----|
| ECO design information                 | 3  |
| Electromagnetic Compatibility (EMC)    | 5  |
| Safety                                 | 6  |
| Introduction                           | 88 |
| Installation and Operator Instructions | 8  |
| WEEE                                   |    |
| Spare Parts                            | 34 |
| REACh                                  | 34 |
| Authorized Service Shops Location      |    |
| Electrical Schematic                   | 34 |
| Accessories                            |    |

English I English

# **Technical Specifications**

|                         | NAME                      |                         |           |                                                   | IND                  | EX             |                |
|-------------------------|---------------------------|-------------------------|-----------|---------------------------------------------------|----------------------|----------------|----------------|
| POWERTEC i380C ADVANCED |                           |                         |           | K14180-1                                          |                      |                |                |
| POWERTEC i450C ADVANCED |                           |                         | K14181-1  |                                                   |                      |                |                |
| INPUT                   |                           |                         |           |                                                   |                      |                |                |
|                         | Input '                   | Voltage U₁              |           | EMC Cla                                           | EMC Class Frequency  |                |                |
| K14180-1                |                           |                         |           |                                                   |                      |                |                |
| K14181-1                | 400V ± 1                  | 5%, 3-phase             |           | A                                                 |                      | 50/60Hz        |                |
|                         |                           |                         |           |                                                   | I                    |                |                |
|                         | Input P                   | ower (40°C)             |           | Input Ampere                                      | es I <sub>1max</sub> |                | PF             |
| K14180-1                | 17,1 kVA @                | 40% Duty Cycl           | le        | 26 A                                              |                      |                | 0,92           |
| K14181-1                | 20,7 kVA @                | 80% Duty Cycl           | le        | 29,8 A                                            |                      |                | 0,92           |
|                         |                           |                         | RATE      | D OUTPUT                                          |                      |                |                |
|                         |                           | Open Circ<br>Voltage    |           | Duty Cycle 40°C<br>(based on a 10 min.<br>period) | Output Cu            | ırrent         | Output Voltage |
|                         |                           | E 1\ / d = / / c =      | ماد)      | 40%                                               | 380A                 |                | 33,0Vdc        |
|                         | GMAW                      | 54Vdc (pe:<br>48Vdc (RM |           | 60%                                               | 320A                 | 1              | 30,0Vdc        |
|                         |                           | ,                       | ,         | 100%                                              | 240A                 | 1              | 26,0Vdc        |
|                         |                           | E4)/da/na               | als)      | 40%                                               | 380A                 | 1              | 33.0Vdc        |
| K14180-1                | FCAW                      | 54Vdc (pe:<br>48Vdc (RM |           | 60%                                               | 320A                 |                | 30,0Vdc        |
|                         |                           | ,                       | ,         | 100%                                              | 240A                 |                | 26,0Vdc        |
|                         |                           | E4)/da/na               | als)      | 40%                                               | 380A                 |                | 35,2Vdc        |
|                         | SMAW                      | 54Vdc (pe:<br>48Vdc (RM |           | 60%                                               | 320A                 | l              | 32,8Vdc        |
|                         |                           | ,                       | ,         | 100%                                              | 240A                 |                | 29,6Vdc        |
| 1                       |                           | 1                       |           |                                                   |                      |                |                |
|                         | GMAW                      | 60Vdc (pe               |           | 80%                                               | 450A                 |                | 36,5Vdc        |
|                         |                           | 49Vdc (RN               | /IS)      | 100%                                              | 420A                 |                | 35,0Vdc        |
| K14181-1                | FCAW                      | 60Vdc (pe               |           | 80%                                               | 450A                 |                | 36.5Vdc        |
|                         |                           | 49Vdc (RN               | VIS       | 100%                                              | 420A                 |                | 35,0Vdc        |
|                         | SMAW                      | 60Vdc (pe               |           | 80%                                               | 450A                 |                | 38,0Vdc        |
|                         |                           | 49Vdc (RN               |           | 100%                                              | 420A                 | ١              | 36,8Vdc        |
| I                       |                           |                         | DING C    | CURRENT RANGE                                     |                      |                |                |
| 1/4 / 400 /             | GMAV                      |                         |           | FCAW                                              |                      |                | SMAW           |
| K14180-1                | 20A÷380                   |                         |           |                                                   |                      | 10A÷380A       |                |
| K14181-1                | 20A÷450                   |                         | בר ואיניי | 20A÷450A                                          | E CIZEO              | 10             | 0A÷450A        |
|                         | Fuse Type: Time-[         |                         |           | JT CABLE AND FUS                                  |                      |                |                |
|                         |                           | ype D                   | Di Carrel |                                                   | Power                | Lead           |                |
| K14180-1                | 25A, 400V AC 4 Conductor, |                         |           |                                                   | or, 2,5mm            | າ <sup>2</sup> |                |
| K14181-1                | 3 <mark>2</mark> A,       | 400V AC                 |           |                                                   | 4 Conducto           | r, 4,0mn       | 1 <sup>2</sup> |
|                         |                           |                         | DIN       | MENSION                                           |                      |                |                |
|                         | Weight                    | Heig                    | ght       | Width                                             |                      |                | Length         |
| K14180-1                | 69,2 kg                   | 870 r                   | mm        | 560 mr                                            | n                    |                | 900 mm         |
| K14181-1                | 80,4 kg                   | 870 r                   | mm        | 560 mr                                            | n                    |                | 900 mm         |

|          | WIRE FEED SPEED RANGE / WIRE DIAMETER |                        |                             |  |  |  |
|----------|---------------------------------------|------------------------|-----------------------------|--|--|--|
|          | WFS Range                             | Drive Rolls            | Drive roll diameter         |  |  |  |
| K14180-1 | 1 ÷ 20,32m/min                        | 4                      | Ø37                         |  |  |  |
| K14181-1 | 1 ÷ 22 m/min                          | 4                      | Ø37                         |  |  |  |
|          |                                       |                        |                             |  |  |  |
|          | Solid Wires                           | Aluminum Wires         | Cored Wires                 |  |  |  |
| K14180-1 | 0.8 ÷ 1.4 mm                          | 1.0 ÷ 1.2 mm           | 0.9 ÷ 1.2 mm                |  |  |  |
| K14181-1 | 0.8÷1.6m                              | 1.0 ÷ 1.6 mm           | 0.9 ÷ 1.6 mm                |  |  |  |
|          |                                       |                        |                             |  |  |  |
|          | Protection Rating                     | Maximum Gas Pressure   | Operating Humidity (t=20°C) |  |  |  |
| K14180-1 | IP23                                  | 0.5MDa (5 bar)         | ≤ 90 %                      |  |  |  |
| K14181-1 | 123                                   | 0,5MPa (5 bar)         |                             |  |  |  |
|          |                                       |                        |                             |  |  |  |
|          | Operating Temperature                 | Storage Temperature    |                             |  |  |  |
| K14180-1 | from -10 °C to +40 °C                 | from -20 °C to +55 °C  |                             |  |  |  |
| K14181-1 | 110111-10 10 10 140 10                | 110111-20 *C 10 +35 *C |                             |  |  |  |

# **ECO** design information

The equipment has been designed in order to be compliant with the Directive 2009/125/EC and the Regulation 2019/1784/EU.

Efficiency and idle power consumption:

| Index    | Name                       | Efficiency when max power consumption / Idle power consumption | Equivalent model    |
|----------|----------------------------|----------------------------------------------------------------|---------------------|
| K14180-1 | POWERTEC i380C<br>ADVANCED | 86,2% / 29W                                                    | No equivalent model |
| K14181-1 | POWERTEC i450C<br>ADVANCED | 88,3% / 29W                                                    | No equivalent model |

Idle state occurs under the condition specified in below table:

| IDLE STATE                      |          |  |  |  |  |
|---------------------------------|----------|--|--|--|--|
| Condition                       | Presence |  |  |  |  |
| MIG mode                        | Х        |  |  |  |  |
| TIG mode                        |          |  |  |  |  |
| STICK mode                      |          |  |  |  |  |
| After 30 minutes of non-working |          |  |  |  |  |
| Fan off                         | Х        |  |  |  |  |

The value of efficiency and consumption in idle state have been measured by method and conditions defined in the product standard EN 60974-1:20XX

Manufacturer's name, product name, code number, product number, serial number and date of production can be read from rating plate.

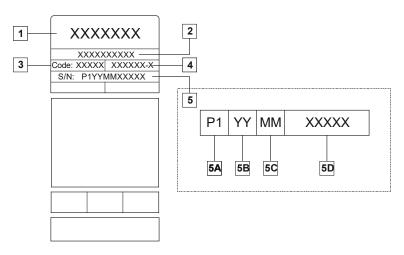

#### Where:

- 1- Manufacturer name and address
- 2- Product name
- 3- Code number
- 4- Product number
- 5- Serial number
  - **5A-** country of production
  - **5B-** year of production
  - **5C-** month of production
  - **5D-** progressive number different for each machine

Typical gas usage for MIG/MAG equipment:

|                          | Wire             | DC electrode   | e positive     | Wire Feeding |                                                                     | Gas flow |
|--------------------------|------------------|----------------|----------------|--------------|---------------------------------------------------------------------|----------|
| Material type            | diameter<br>[mm] | Current<br>[A] | Voltage<br>[V] | [m/min]      | Shielding (486                                                      |          |
| Carbon, low alloy steel  | 0,9 ÷ 1,1        | 95 ÷ 200       | 18 ÷ 22        | 3,5 – 6,5    | Ar 75%, CO <sub>2</sub> 25%                                         | 12       |
| Aluminium                | 0,8 ÷ 1,6        | 90 ÷ 240       | 18 ÷ 26        | 5,5 – 9,5    | Argon                                                               | 14 ÷ 19  |
| Austenic stainless steel | 0,8 ÷ 1,6        | 85 ÷ 300       | 21 ÷ 28        | 3 - 7        | Ar 98%, O <sub>2</sub> 2% /<br>He 90%, Ar 7,5% CO <sub>2</sub> 2,5% | 14 ÷ 16  |
| Copper alloy             | 0,9 ÷ 1,6        | 175 ÷ 385      | 23 ÷ 26        | 6 - 11       | Argon                                                               | 12 ÷ 16  |
| Magnesium                | 1,6 ÷ 2,4        | 70 ÷ 335       | 16 ÷ 26        | 4 - 15       | Argon                                                               | 24 ÷ 28  |

#### Tig Process:

In TIG welding process, gas usage depends on cross-sectional area of the nozzle. For comonnly used torches:

Helium: 14-24 I/min Argon: 7-16 I/min

**Notice:** Excessive flow rates causes turbulence in the gas stream which may aspirate atmospheric contamination into the welding pool.

**Notice:** A cross wind or draft moving can disrupt the shielding gas coverage, in the interest of saving of protective gas use screen to block air flow.

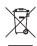

#### End of life

At end of life of product, it has to be disposal for recycling in accordance with Directive 2012/19/EU (WEEE), information about the dismantling of product and Critical Raw Material (CRM) present in the product, can be found at <a href="https://www.lincolnelectric.com/en-qb/support/Pages/operator-manuals-eu.aspx">https://www.lincolnelectric.com/en-qb/support/Pages/operator-manuals-eu.aspx</a>

# **Electromagnetic Compatibility (EMC)**

11/04

This machine has been designed in accordance with all relevant directives and standards. However, it may still generate electromagnetic disturbances that can affect other systems like telecommunications (telephone, radio, and television) or other safety systems. These disturbances can cause safety problems in the affected systems. Read and understand this section to eliminate or reduce the amount of electromagnetic disturbance generated by this machine.

#### **WARNING**

Provided that the public low voltage system impedance at the point of common coupling is lower than:

- 56,4 mΩ for the **POWERTEC i380C ADVANCED**;
- 23 m $\Omega$  for the **POWERTEC i450C ADVANCED**.

This equipment is compliant with IEC 61000-3-11 and IEC 61000-3-12 and can be connected to public low voltage systems. It is the responsibility of the installer or user of the equipment to ensure, by consultation with the distribution network operator if necessary, that the system impedance complies with the impedance restrictions.

Consider the following guidelines to reduce electromagnetic emissions from the machine.

- Connect the machine to the input supply according to this manual. If disturbances occur if may be necessary to take
  additional precautions such as filtering the input supply.
- The output cables should be kept as short as possible and should be positioned together. If possible connect the work
  piece to ground in order to reduce the electromagnetic emissions. The operator must check that connecting the work
  piece to ground does not cause problems or unsafe operating conditions for personnel and equipment.
- Shielding of cables in the work area can reduce electromagnetic emissions. This may be necessary for special applications.

#### **N** WARNING

The Class A equipment is not intended for use in residential locations where the electrical power is provided by the public low-voltage supply system. There may be potential difficulties in ensuring electromagnetic compatibility in those locations, due to conducted as well as radiated disturbances.

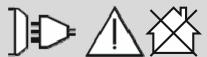

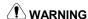

While a high electromagnetic field occurs, a welding current can fluctuate.

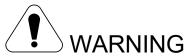

This equipment must be used by qualified personnel. Be sure that all installation, operation, maintenance and repair procedures are performed only by qualified person. Read and understand this manual before operating this equipment. Failure to follow the instructions in this manual could cause serious personal injury, loss of life, or damage to this equipment. Read and understand the following explanations of the warning symbols. Lincoln Electric is not responsible for damages caused by improper installation, improper care or abnormal operation.

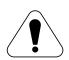

WARNING: This symbol indicates that instructions must be followed to avoid serious personal injury, loss of life, or damage to this equipment. Protect yourself and others from possible serious injury or death.

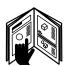

READ AND UNDERSTAND INSTRUCTIONS: Read and understand this manual before operating this equipment. Arc welding can be hazardous. Failure to follow the instructions in this manual could cause serious personal injury, loss of life, or damage to this equipment.

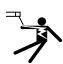

ELECTRIC SHOCK CAN KILL: Welding equipment generates high voltages. Do not touch the electrode, work clamp, or connected work pieces when this equipment is on. Insulate yourself from the electrode, work clamp, and connected work pieces.

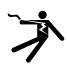

ELECTRICALLY POWERED EQUIPMENT: Turn off input power using the disconnect switch at the fuse box before working on this equipment. Ground this equipment in accordance with local electrical regulations.

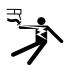

ELECTRICALLY POWERED EQUIPMENT: Regularly inspect the input, electrode, and work clamp cables. If any insulation damage exists replace the cable immediately. Do not place the electrode holder directly on the welding table or any other surface in contact with the work clamp to avoid the risk of accidental arc ignition.

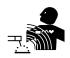

ELECTRIC AND MAGNETIC FIELDS MAY BE DANGEROUS: Electric current flowing through any conductor creates electric and magnetic fields (EMF). EMF fields may interfere with some pacemakers, and welders having a pacemaker shall consult their physician before operating this equipment.

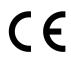

CE COMPLIANCE: This equipment complies with the European Community Directives.

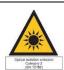

ARTIFICIAL OPTICAL RADIATION: According with the requirements in 2006/25/EC Directive and EN 12198 Standard, the equipment is a category 2. It makes mandatory the adoption of Personal Protective Equipments (PPE) having filter with a protection degree up to a maximum of 15, as required by EN169 Standard.

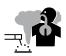

FUMES AND GASES CAN BE DANGEROUS: Welding may produce fumes and gases hazardous to health. Avoid breathing these fumes and gases. To avoid these dangers the operator must use enough ventilation or exhaust to keep fumes and gases away from the breathing zone.

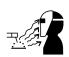

ARC RAYS CAN BURN: Use a shield with the proper filter and cover plates to protect your eyes from sparks and the rays of the arc when welding or observing. Use suitable clothing made from durable flame-resistant material to protect you skin and that of your helpers. Protect other nearby personnel with suitable, non-flammable screening and warn them not to watch the arc nor expose themselves to the arc.

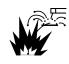

WELDING SPARKS CAN CAUSE FIRE OR EXPLOSION: Remove fire hazards from the welding area and have a fire extinguisher readily available. Welding sparks and hot materials from the welding process can easily go through small cracks and openings to adjacent areas. Do not weld on any tanks, drums, containers, or material until the proper steps have been taken to insure that no flammable or toxic vapors will be present. Never operate this equipment when flammable gases, vapors or liquid combustibles are present.

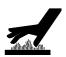

WELDED MATERIALS CAN BURN: Welding generates a large amount of heat. Hot surfaces and materials in work area can cause serious burns. Use gloves and pliers when touching or moving materials in the work area.

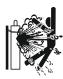

CYLINDER MAY EXPLODE IF DAMAGED: Use only compressed gas cylinders containing the correct shielding gas for the process used and properly operating regulators designed for the gas and pressure used. Always keep cylinders in an upright position securely chained to a fixed support. Do not move or transport gas cylinders with the protection cap removed. Do not allow the electrode, electrode holder, work clamp or any other electrically live part to touch a gas cylinder. Gas cylinders must be located away from areas where they may be subjected to physical damage or the welding process including sparks and heat sources.

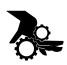

MOVING PARTS ARE DANGEROUS: There are moving mechanical parts in this machine, which can cause serious injury. Keep your hands, body and clothing away from those parts during machine starting, operating and servicing.

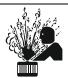

HOT COOLANT CAN BURN SKIN: Always be sure coolant is NOT HOT before servicing the cooler.

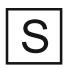

SAFETY MARK: This equipment is suitable for supplying power for welding operations carried out in an environment with increased hazard of electric shock.

The manufacturer reserves the Right to make changes and/or improvements in design without upgrade at the same time the operator's manual.

#### Introduction

#### **General Description**

The welding machines **POWERTEC i380C ADVANCED** and **POWERTEC i450C ADVANCED** enables welding:

- GMAW (MIG/MAG),
- FCAW (Flux-Cored),
- SMAW (MMA),

The following equipment has been added to **POWERTEC i380C ADVANCED** and **POWERTEC i450C ADVANCED**:

- Work lead 3m,
- Gas hose 2m,
- Driving roll V1.0/V1.2 for solid wire (mounted in the wire feeder).

Recommended equipment, which can be bought by user, was mentioned in the chapter "Accessories".

# **Installation and Operator Instructions**

Read this entire section before installation or operation of the machine.

#### **Location and Environment**

This machine will operate in harsh environments. However, it is important that simple preventative measures are followed to assure long life and reliable operation.

- Do not place or operate this machine on a surface with an incline greater than 15° from horizontal.
- Do not use this machine for pipe thawing.
- This machine must be located where there is free circulation of clean air without restrictions for air movement to and from the air vents. Do not cover the machine with paper, cloth or rags when switched on.
- Dirt and dust that can be drawn into the machine should be kept to a minimum.
- This machine has a protection rating of IP23. Keep it dry when possible and do not place it on wet ground or in puddles.
- Locate the machine away from radio controlled machinery. Normal operation may adversely affect the operation of nearby radio controlled machinery, which may result in injury or equipment damage. Read the section on electromagnetic compatibility in this manual.
- Do not operate in areas with an ambient temperature greater than 40°C.

#### **Duty cycle and Overheating**

The duty cycle of a welding machine is the percentage of time in a 10 minute cycle at which the welder can operate the machine at rated welding current.

Example: 60% duty cycle

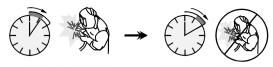

Welding for 6 minutes.

Break for 4 minutes.

Excessive extension of the duty cycle will cause the thermal protection circuit to activate.

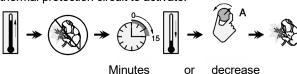

**Duty Cycle** 

**Input Supply Connection** 

## **!** WARNING

Only a qualified electrician can connect the welding machine to the supply network. Installation had to be made in accordance with the appropriate National Electrical Code and local regulations.

Check the input voltage, phase and frequency supplied to this machine before turning it on. Verify the connection of ground wires from the machine to the input source. The welding machine **POWERTEC i380C ADVANCED**, **POWERTEC i4500C ADVANCED** must be connected to a correctly installed plug-in socket with an earth pin. Input voltage is 400 Vac 50/60Hz. For more information about input supply refer to the technical specification section of this manual and to the rating plate of the machine.

Make sure that the amount of mains power available from the input supply is adequate for normal operation of the machine. The necessary delayed fuse or circuit breaker and cable sizes are indicated in the technical specification section of this manual.

#### **WARNING**

The welding machine can be supplied from a power generator of output power at least 30% larger than input power of the welding machine.

#### **!** WARNING

When powering the machine from a generator be sure to turn off welder first, before generator is shut down, in order to prevent damage to welder!

#### **Output Connections**

Refer to points [3], [4] and [6] of the Figures below.

#### **Controls and Operational Features**

#### **Front Panel**

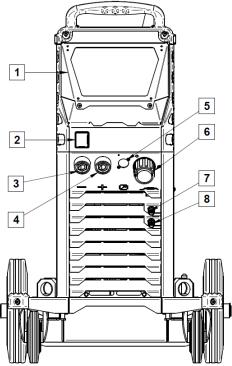

Figure 1.

- <u>User Interface Cover.</u> Cover shielding user interface. U7 User Interface is described in separate chapter.
- 2. Power Switch ON/OFF (I/O): Controls the input power to the machine. Be sure the power source is connected to the mains supply before turning power on ("I"). After input power is connected and the power switch is turned on, the indicator will light up to indicate the machine is ready to weld.
- 3. Negative Output Socket for the Welding Circuit: For connecting an electrode holder with lead / work lead.
- 4. Positive Output Socket for the Welding Circuit: For connecting an electrode holder with lead / work lead.

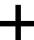

- Remote Control Connector Plug: To install Remote Control Kit. This connector allows connection Remote Control. See "Accessories" chapter.
- EURO Socket: For connecting a welding gun (for GMAW / FCAW process).
- 7. <u>Quick Connect Coupling:</u> Coolant outlet (supplies cool coolant to the torch/gun).

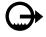

8. <u>Quick Connect Coupling:</u> Coolant inlet (takes warm coolant from torch/gun).

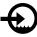

#### Rear panel

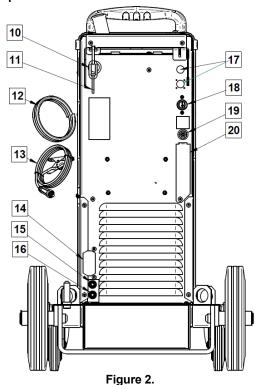

- 10. <u>Wire Liner Entry:</u> Enables installing liner for welding wire delivered in drum package.
- 11. Chain: To protect gas bottle.
- 12. Gas hose.
- 13. Work Lead.
- 14. Cover bracket: To install cooler cable holder bracket.
- 15. <u>Quick Connect Coupling:</u> Coolant inlet (supplies cool coolant to the torch/gun).

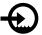

16. Quick Connect Coupling: Coolant outlet (takes warm coolant from torch/gun).

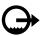

- Supply Plug: For CO2 gas heater kit (see "Accessories" chapter).
- 18. <u>Power Lead (5m):</u> Connect the supply plug to the existing input cable that is rated for the machine as indicated in this manual, and conforms to all applicable standards. This connection shall be performed by a qualified person only.
- 19. Gas Connector: Connection for gas line.
- 20. <u>Gas Flow Regulator Plug</u>: Gas flow regulator can be purchased separately (see "Accessories" chapter).

# Internal Controls 21 22 23 24

Figure 3.

27

26

25

- 21. <u>Cold Inch/ Gas Purge Switch:</u> This switch enables wire feeding or gas flow without turning on output voltage.
- 22. <u>USB</u> Receptacle <u>Type A:</u> For USB memory stick connection. For machine software update and service purpose.
- 23. <u>Spooled Wire (for GMAW / FCAW):</u> The machine does not include a spooled wire.
- 24. Fuse F1: Use the 2A/400V (6,3x32mm) low blow fuse
- Wire drive feeding system: 4-Roll wire drive mechanisms with quick-change feed rolls.
- 26. Terminal Block of Changing Polarity Plug (for GMAW / FCAW-SS process): This terminal block enables to set the welding polarity (+ ; -), which will be given at the welding gun
- 27. Wire Spool Support: Maximum 16kg spools. Accepts plastic, steel and fiber spools onto 51 mm spindle.

  Note: Plastic Brake Nut has a Left-hand thread.

# **Guide's Marking Interface**

Table 1. Symbols description

| ols description                                              |                                                                                                    |                                                                                                    |                                                                                                    |                                                                                                    |
|--------------------------------------------------------------|----------------------------------------------------------------------------------------------------|----------------------------------------------------------------------------------------------------|----------------------------------------------------------------------------------------------------|----------------------------------------------------------------------------------------------------|
| Select Welding Process                                       | 123                                                                                                    | Select Welding Program                                                                                                    | <u>I</u>                                                                                                    | SMAW Process<br>(MMA)                                                                                                    |
| GMAW Process<br>(MIG/MAG)                                    | FCAW                                                                                                    | FCAW Process                                                                                                    | <b>Ø</b>                                                                                                    | Recall from the User<br>Memory                                                                                                    |
| Save to the User<br>Memory                                   |                                                                                                    | User Setup                                                                                                    |                                                                                                    | Advanced Setup                                                                                                    |
| Configuration                                                | $\square$                                                                                                    | Arc Force                                                                                                    | A                                                                                                    | Hot Start                                                                                                    |
| Pinch                                                        | t1 /4                                                                                                    | Preflow Time                                                                                                    | [ ] t2                                                                                                    | Postflow Time                                                                                                    |
| Burnback Time                                                | 002                                                                                                    | Run-in WFS                                                                                                    |                                                                                                    | Select Function of Gun<br>Trigger (2-Step / 4-Step)                                                                                                    |
| Memory Limits                                                | <u>†</u> †                                                                                                    | 2-Step                                                                                                    | $\Lambda$                                                                                                    | Crater Procedure                                                                                                    |
| Spot Welding Settings                                        | <u> </u>                                                                                                    | 4-Step                                                                                                    |                                                                                                    | Start Procedure                                                                                                    |
| Cold Feed                                                    | <u> </u>                                                                                                    | Brightness Level                                                                                                    |                                                                                                    | Restore Factory Setting                                                                                                    |
| View Software and<br>Hardware Version<br>Information         | A\\$B\                                                                                                    | A/B Procedure                                                                                                    |                                                                                                    | USB Memory                                                                                                    |
| Check Mark                                                   | X                                                                                                    | Resignation Mark                                                                                                    | <b>-0</b>                                                                                                    | Access control                                                                                                    |
| Error                                                        | <b>5</b>                                                                                                    | ESCape Button                                                                                                    |                                                                                                    | Confirm Button                                                                                                    |
| Wire Feed Speed in [in/min]                                  | V                                                                                                    | Welding Voltage                                                                                                    | A                                                                                                    | Welding Current                                                                                                    |
| Locked                                                       |                                                                                                    |                                                                                                    | min                                                                                                    | Wire Feed Speed in [m/min]                                                                                                    |
| Set the Language                                             |                                                                                                    | Support                                                                                                    | • • •                                                                                                    | Display Configuration<br>Settings                                                                                                    |
| Standard UI look                                             |                                                                                                    | Advanced UI look                                                                                                    |                                                                                                    | Select Item                                                                                                    |
| Enable/ Disable Jobs<br>Mode or Select Jobs for<br>Jobs Mode | M                                                                                                    | Enable/ Disable Jobs<br>Save                                                                                                    | ***-                                                                                                    | Lock                                                                                                    |
| Weld History                                                 | ·                                                                                                    | Save                                                                                                    |                                                                                                    | Service weld logs                                                                                                    |
| SnapShot                                                     | •                                                                                                    | Load                                                                                                    | င္စိ                                                                                                    | Service Menu                                                                                                    |
| Cooler                                                       |                                                                                                    |                                                                                                    |                                                                                                    |                                                                                                    |
|                                                              | Select Welding Process  GMAW Process (MIG/MAG)  Save to the User Memory  Configuration  Pinch  Burnback Time  Memory Limits  Spot Welding Settings  Cold Feed  View Software and Hardware Version Information  Check Mark  Error  Wire Feed Speed in [in/min]  Locked  Set the Language  Standard UI look  Enable/ Disable Jobs Mode or Select Jobs for Jobs Mode  Weld History  SnapShot | Select Welding Process  GMAW Process (MIG/MAG)  Save to the User Memory  Configuration  Pinch  Burnback Time  Memory Limits  Spot Welding Settings  Cold Feed  View Software and Hardware Version Information  Check Mark  Error  Wire Feed Speed in [in/min]  Locked  Set the Language  Standard UI look  Enable/ Disable Jobs Mode or Select Jobs for Jobs Mode Weld History  SnapShot | Select Welding Process  GMAW Process (MIG/MAG)  Save to the User Memory  Configuration  Arc Force  Pinch  Preflow Time  Burnback Time  O O  Run-in WFS  Spot Welding Settings  Cold Feed  View Software and Hardware Version Information  Check Mark  Error  Set the Language  Standard UI look  Enable/ Disable Jobs Mode or Select Jobs for Jobs Mode  Weld History  Save to the User  FCAW Process  FCAW Process  FCAW Proces  FCAW Process  FCAW Process  FCAW | Select Welding Process  GMAW Process (MIG/MAG)  Save to the User Memory  Configuration  Arc Force  Pinch  Preflow Time  Preflow Time  Preflow Time  Spot Welding Settings  Cold Feed  View Software and Hardware Version Information  Check Mark  Error  ESCape Button  Wire Feed Speed in [in/min]  Locked  Standard UI look  Enable/ Disable Jobs Mode  Weld History  Save  SnapShot  FCAW Process  FCAW Process  FCAW Procesu  FCAW Process  FCAW Process  FCAW Process  FCAW Process  FCAW Process  FCAW Process  FCAW Process  FCAW Process  FCAW Process  FCAW Process  FCAW Process  FCAW Process  FCAW Process  FCAW Process  FCAW Process  FCAW Process  FCAW Process  FCAW Process  FCAW Process  FCAW Procedure  FCAW FCAW Process  FCAW Procedure  FCAW FCAW Procedure  FCAW FCAW Procedure  FCAW FCAW Procedure  FCAW FCAW FCAW Procedure  FCAW FCAW FCAW FCAW FCAW FCAW FCAW FCAW |

#### **User Interface Advanced (U7)**

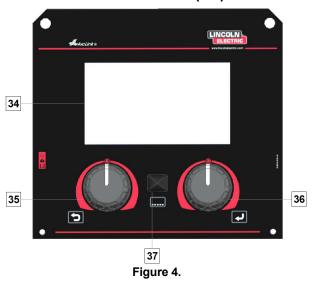

34. <u>Display:</u> 7" TFT display shows welding processes parameters.

- 35. <u>Left Knob:</u> Sets the value in the top Left corner of the display. Cancel selection. Return to the previous menu.
- 36. <u>Right Knob:</u> Sets the value in the top Right corner of the display. Confirmation of changes.
- 37. Button: It enables return to main menu.

Users have access to the two different views of interface:

- Standard view (Figure 5.)
- Advanced view (Figure 6.)

To choose the view of interface:

- Press the Button [37] or Right Knob [36].
- Use the Right Knob [36] to highlight the "Configuration" icon.
- Press the Right Knob [36] to confirm decision.
- Use the Right Knob [36] to highlight "UI look" icon.
- Press the Right Knob [36] to confirm decision.
- Select one of the view (Standard Figure 5. or Advanced – Figure 6.).
- Press the button [37] or Left Knob [35] to return to main menu.

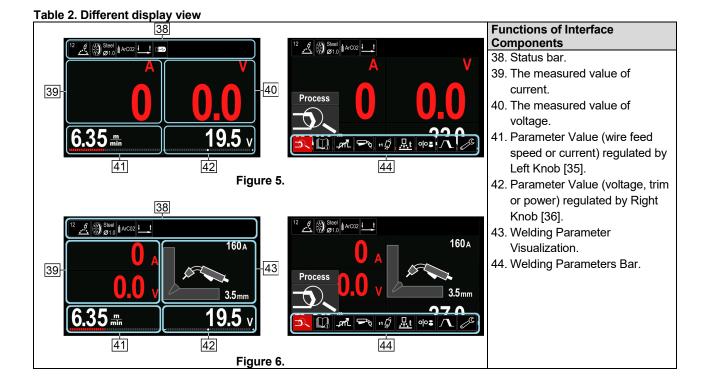

#### Status bar

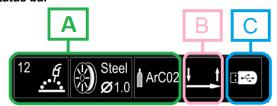

Figure 7.

- A). Information about active welding mode
- B). 2/4 step
- C). USB Interface

#### **Welding Parameters Bar**

The Welding Parameters Bar enables:

- Welding Program change.
- · Wave Control Value change.
- The gun's trigger function change (GMAW,FCAW, SMAW).
- Add or hide functions and welding parameters User Setup
- Change the Setup.

Table 3. GMAW and FCAW Welding Parameters Bar

| Table 3. GMAW and FCAW Welding Parameters Bar |                                          |  |  |  |  |
|-----------------------------------------------|------------------------------------------|--|--|--|--|
| Symbol                                        | Description                              |  |  |  |  |
| P1                                            | Welding Process Choice                   |  |  |  |  |
|                                               | Support                                  |  |  |  |  |
|                                               | The function of the gun's trigger change |  |  |  |  |
|                                               | Pinch                                    |  |  |  |  |
| C                                             | Configuration Menu (Setup)               |  |  |  |  |
|                                               | User Setup                               |  |  |  |  |

# **N** WARNING

The availability parameters depend on the selected welding program / welding process.

Table 4. SMAW Welding Parameters Bar

| l able 4. SMAW Welding Parameters Bar |                            |  |  |  |
|---------------------------------------|----------------------------|--|--|--|
| Symbol                                | Description                |  |  |  |
| Welding Process Choice                |                            |  |  |  |
|                                       | Support                    |  |  |  |
| $oldsymbol{\mathcal{P}}$              | Arc Force                  |  |  |  |
| MA                                    | Hot Start                  |  |  |  |
| C                                     | Configuration Menu (Setup) |  |  |  |
|                                       | User Setup                 |  |  |  |

#### **Welding Program Choice**

To select the Welding Program:

- Press the Button [37] or Right Knob [36] to get access of Welding Parameters Bar.
- Use the Right Knob [36] to highlight the icon "Welding Process Choice".
- Press the Right Knob [36] to confirm the selection.

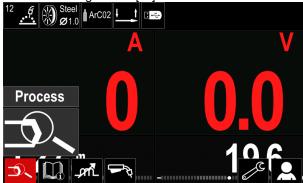

Figure 8.

 Use the Right Knob [36] to highlight the icon "Select welding program".

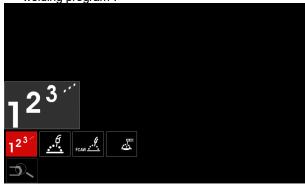

Figure 9.

Press the Right Knob [36] to confirm the selection.

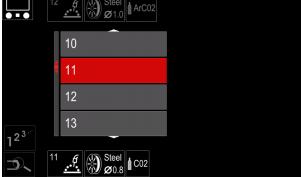

Figure 10.

- Use the Right Knob [36] to highlight the program number.
- Press the Right Knob [36] to confirm the selection.

#### **WARNING**

The Lists of available programs depends on the power source.

If a user does not know the Welding Program Number, it can be searched. In that case in subsequent steps are given:

 The Welding Process

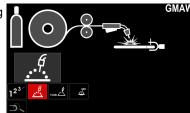

 The Electrode Wire Type

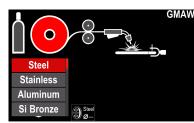

 The Electrode Wire Diameter

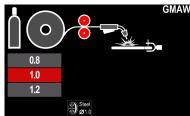

 The Shielding Gas

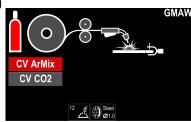

#### Support

To access the Support Menu:

- Press the Button [37] or Right Knob [36] to get access of Welding Parameters Bar.
- Use the Right Knob [36] to highlight the icon "Support".
- Press the Right Knob [36] to confirm the selection.

The Support Menu enables to get knowledge of the following points:

- Accessories:
  - Rolls for aluminum wire
  - · Rolls for fluxed cored wire
  - · Rolls for steel/stainless steel wire
  - TIG torches
  - Electrode & Ground cable
  - MIG/MAG LINC GUN Standard
- Tips and Tricks:
  - Tutorial
  - · Welding variables effect MIG

#### **User Setup**

To access the User Setup:

- Press the Button [37] or Right Knob [36] to get access of Welding Parameters Bar.
- Use the Right Knob [36] to highlight the icon "Settings".
- Press the Right Knob [36] to confirm the selection.

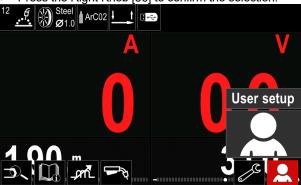

Figure 11.

The User Setup Menu enables to add the additional function and / or parameters to the Welding Parameters Bar [44]:

Table 5. User Setup Menu

| Table 5. User<br>Symbol | Description      |
|-------------------------|------------------|
| t1/4/                   | Preflow          |
| [// t2                  | Postflow         |
| <u>"</u> t              | Burnback Time    |
| •••                     | Spot Welding     |
| 00\$                    | Run-In WFS       |
| <b>5</b>                | Start Procedure  |
| <b>\</b>                | Crater Procedure |
| A/B                     | A/B Procedure    |
| <b>(3</b> )             | Load memory      |
| <b>(\$)</b>             | Save memory      |
|                         | USB Memory       |

#### **N** WARNING

To change the Parameters or Functions Value, theirs icons had to be added to the Welding Parameters Bar [44].

To add the Parameter or Function to the Welding Parameters Bar [44]:

- Access to the User Setup (see the Figure 11.)
- Use the Right Knob [36] to highlight the parameter or function icon which will be added to the Welding Parameters Bar [44], for example Run-in WFS.

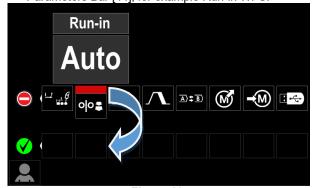

Figure 12.

Press the Right Knob [36] to confirm the selection.
 Run-in WFS icon will drop.

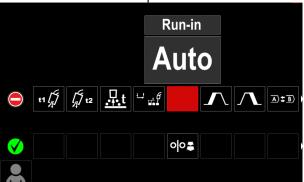

Figure 13.

#### **!** WARNING

- To remove the icon press the Right Knob [36] once again.
- To exit the User Setup Menu press the Left Button [35].
- The Selected parameters or function is added to the Welding Parameters Bar [44].

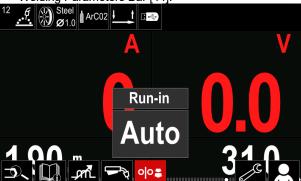

Figure 14.

To remove the selected parameter or function from the Welding Parameters Bar [44]:

- · Access to the User Setup.
- Use the Right Knob [36] to highlight the parameter or function icon which is added to the Welding Parameters Bar [44].

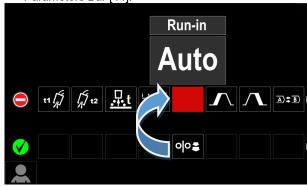

Figure 15.

 Press the Right Knob [36] – The selected icon will disappear from the display bottom.

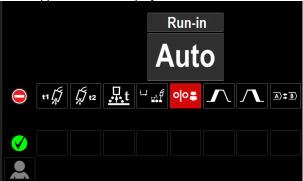

Figure 16.

 The Selected parameters or function was disappeared from the Welding Parameters Bar [44]

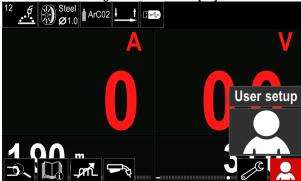

Figure 17.

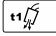

**Preflow Time** adjusts the time that shielding gas flows after the trigger is pulled and prior to feeding.

 Adjust range: from 0 seconds (OFF) to 25 seconds (factory default is set at Auto mode).

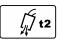

**Postflow Time** adjusts the time that shielding gas flows after the welding output turns off.

• Adjust range: from 0 seconds (OFF) to 25 seconds (factory default is set at Auto mode).

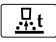

**Burnback Time** is the amount of time that the weld output continues after the wire stops feeding. It prevents the wire from sticking in

the puddle and prepares the end of the wire for the next arc start.

 Adjust range: from OFF to 0.25 seconds (factory default is set at Auto mode).

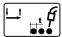

**Spot Timer**— adjusts the time welding will continue even if the trigger is still pulled. This option has no effect in 4-Step Trigger Mode.

 Adjust range: from 0 second (OFF) to 120 seconds (factory default is OFF).

#### **N** WARNING

Spot Timer has no effect in 4-Step Trigger Mode.

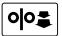

**Run-in WFS** – sets the wire feed speed from the time the trigger is pulled until an arc is established.

 Adjust range: from minimum to maximum WFS (factory default is set at Auto mode).

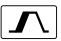

**The Start Procedure** – controls the WFS and Volts (or Trim) for a specified time at the beginning of the weld. During the start time,

the machine will ramp up or down from the Start Procedure to the preset Welding Procedure.

 Adjust time range: from 0 seconds (OFF) to 10 seconds.

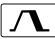

**Crater Procedure** – controls the WFS (or value in ampere units) and Volts (or Trim) for a specified time at the end of the weld after

the trigger is released. During the Crater time, the machine will ramp up or down from the Weld Procedure to the Crater Procedure.

 Adjust time range: from 0 seconds (OFF) to 10 seconds.

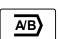

**A/B procedure –** enables quick weld procedure change. The sequence changes may occur between:

- Two different welding programs.
- Different settings for the same program.

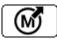

#### Load memory

Recall the stored programs from the user Memory.

To recall the Welding Program from the User Memory: **Note:** Before using, the Welding Program had to be assigned to the user memory

- Add the Load memory icon to the Welding Parameters Bar.
- Use the Right Knob [36] to highlight the Load memory icon
- Press the Right Knob [36] to confirm the Load Memory Menu is shown on the display.
- Use the Right Knob [36] to highlight the Memory number which from the Welding Program will be recall.
- Confirm the select press the Right Button [36].

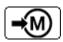

**Save Memory:** Store the welding programs with their parameters to one of the fifty user Memories.

To save memory:

- Add Save Memory icon to Welding Parameters Bar.
- Use the Right Knob [36] to highlight the icon Save Memory.

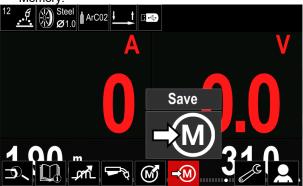

Figure 18.

- Press the Right Knob [36] to confirm the Save Memory Menu is shown on the display.
- Use the Right Knob to highlight the memory number where the program would be stored.

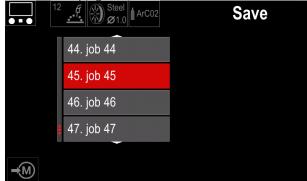

Figure 19.

 Confirm the selection – Press and hold for 3 second Right Knob [36].

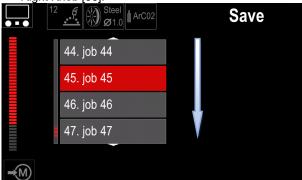

Figure 20.

- Rename job turn Right Knob [36] to select: numbers 0-9, letters A-Z, a-z. Press Right Knob [36] to confirm first character of the name.
- Next characters are selected in the same.
- To confirm the name of job and back to the main menu press Button [37] or Left Knob [35].

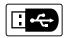

#### **USB**

When the USB storage device is connected to USB port – user have access to:

#### Table 6. USB Menu

| Symbol      | Description |
|-------------|-------------|
| <b>!</b> ~~ | Save        |
| <b>.</b>    | Load        |

**Save -** the following data can be save on a USB Memory Stick:

Table 7. Save and restore selection

| Symbol         | Description                                       |
|----------------|---------------------------------------------------|
| † ‡ † ‡        | Current Welding Settings                          |
| C              | Advanced Parameters Configuration (P menu)        |
| M              | All welding programs stored in user memory        |
| M1<br>:<br>M50 | One of the welding programs stored in user memory |

To save data into USB device:

- Connect the USB to welding machine.
- Add USB icon to the Welding parameters bar [44].
- Use the Right Knob [36] to highlight the icon "USB".

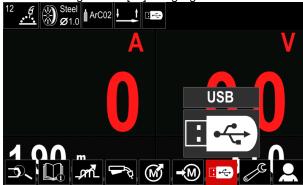

Figure 21.

- Press the Right Knob [36] to confirm the selection the USB menu is shown on the display.
- Use the Right Knob [36] to highlight the icon "Save".

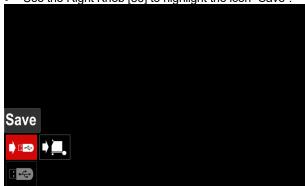

Figure 22.

 Press the Right Knob [36] to get access of Save option – the save menu is shown on the display.

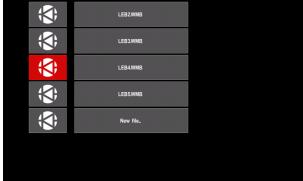

Figure 23.

- Create or choose a file in which will be saved copies of the data.
- The display shows the Save Data Menu on a USB Memory Stick.

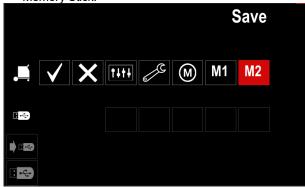

Figure 24.

 Use the Set Control [11] to highlight the data icon which will be saved in the file on a USB Memory Stick.
 For example: Configuration Menu icon.

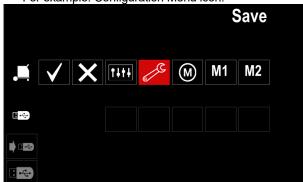

Figure 25.

· Press the Right Knob [36] to confirm.

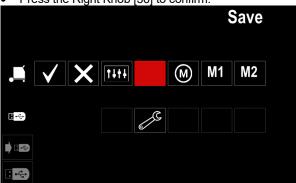

Figure 26.

- To confirm and save the data on a USB Memory Stick, highlight the Check Mark icon and then press the Right Knob [36].
- To exit the USB Menu press the Left Button [37] or disconnect the USB Memory Stick from the USB receptacle.

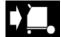

**Load –** restore the data from the USB Device to the machine memory.

To load the data from USB Memory:

- Connect the USB to welding machine.
- Add USB icon to the Welding parameters bar [44].
- Use the Right Knob [36] to highlight the icon "USB".

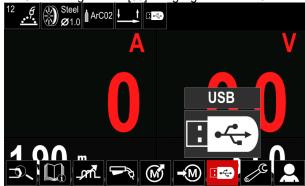

Figure 27.

- Press the Right Knob [36] to confirm the selection the USB menu is shown on the display.
- Use the Right Knob [36] to highlight the icon "Load".

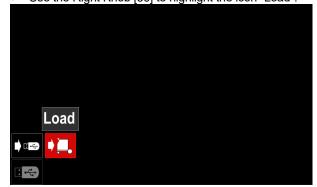

Figure 28.

- Press the Right Knob [36] to get access of Load option

   the load menu is shown on the display.
- Select the file name with the data to be loaded into interface. Highlight the file icon – use the Right Knob [36].

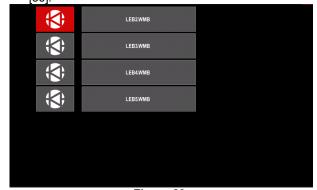

Figure 29.

- Press the Right Button [36] to confirm the file selection.
- The display shows the Load Data Menu from a USB Memory Stick to User Interface.
- Use the Right Knob [36] to highlight the data icon which will be loaded.

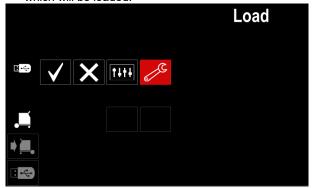

Figure 30.

 Press the Right Knob [36] to confirm the data selection.

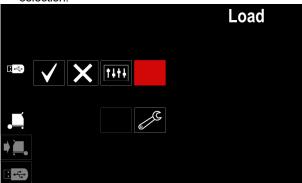

Figure 31.

 To confirm and load the data from a USB Memory Stick, highlight the Check Mark icon and then press the Right Knob [36].

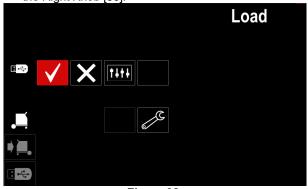

Figure 32.

 To exit the USB Menu – press the Left Button [37] or disconnect the USB Memory Stick from the USB receptacle.

#### **Settings and Configuration Menu**

To access the Settings and Configuration Menu:

- Press the Button [37] or Right Knob [36] to get access of Welding Parameters Bar.
- Use the Right Knob [36] to highlight the icon "Configuration".
- Press the Right Knob [36] to confirm the selection.

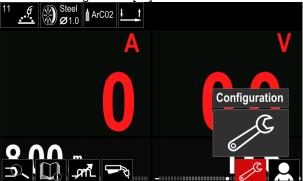

Figure 33.

**Table 8. Configuration Menu** 

| Symbol           | Description                                     |
|------------------|-------------------------------------------------|
| ( <b>+</b> (M) → | Set the Memory Limits                           |
| •••              | Set the Display Configuration                   |
| ->               | Set the Brightness Level                        |
| <b>-0</b>        | Lock / Unlock                                   |
|                  | Job Mode                                        |
|                  | Set the Language                                |
|                  | Restore Factory Setting                         |
| ?                | View Software and Hardware Version Information. |
|                  | Access to the Configuration Menu                |
|                  | Cooler Menu                                     |
| o <sub>o</sub>   | Service Menu                                    |

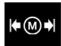

Limits - it allows the operator to set the limits of main welding parameters in selected job. The Operator is able to adjust the parameter value within specified limits.

Note: The Limits can be set only for the programs stored in the user memory.

The limits can be set for:

- Welding Current
- Wire Feed Speed
- Welding Voltage
- Wave Controls

#### To set the range:

- Enter to the Settings and Configuration Menu.
- Use The Right Knob [36] to highlight the "Limits" icon.

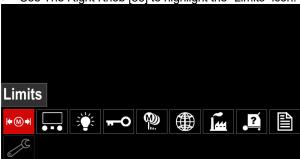

Figure 34.

Press the Right Knob [36] to confirm. List with available job will be displayed on the screen

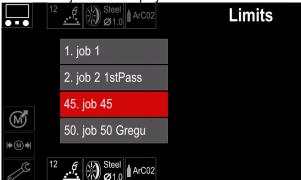

Figure 35.

Use the Right Knob [36] to highlight the job.

Press the Right Knob [36] to confirm selection.

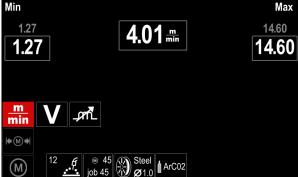

Figure 36.

- Use the Right Knob [36] to choose the parameter which will be changed.
- Press the Right Knob [36] to confirm.
- Use the Right Knob [36] to change the value. Press the Right Knob [36] to confirm.
- Figure 37. shows the effect of changing the values of parameters.

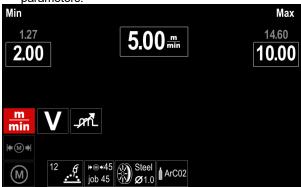

Figure 37.

Press the Button [37] to exit with changes.

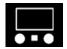

#### **Display Configuration**

Two Display Configuration are available:

**Table 9. Display Configuration** 

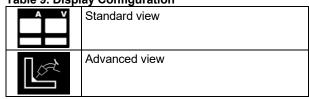

To set the Display Configuration:

- Access to the Settings and Configuration Menu.
- Use the Right Knob [36] to highlight the Display Configuration icon.

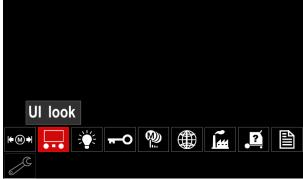

Figure 38.

 Press the Right Knob [36]. The Display Configuration Menu is shown on the display.

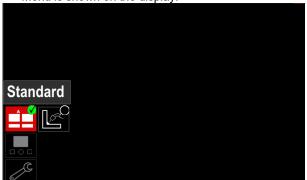

Figure 39.

 Use the Right Knob [36] to choose the display configuration.

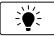

#### The Brightness Level

 - it allows to adjust the display brightness from 0 to 10.

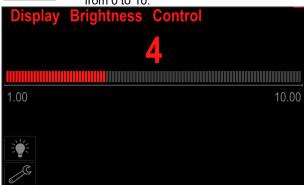

Figure 40.

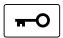

#### **Access Control**

This function allows following activities

**Table 10. Access Control** 

| Symbol | Description              |
|--------|--------------------------|
| ***_   | PIN                      |
|        | Lock function            |
| Mex    | Enable/ Disable Jobs     |
|        | Select Jobs for Job Work |

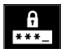

**Lock** – it allows to set the password. To set the password:

 Access to the Settings and Configuration Menu.

Use the Right Knob [36] to highlight the Lock icon.

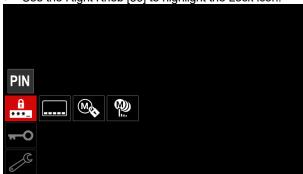

Figure 41.

• Press the Right Knob [36]. The password setting menu is shown on the display.

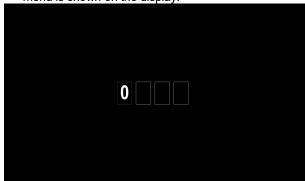

Figure 42.

- Turn Right Knob [36] to select: numbers 0-9,
- Press Right Knob [36] to confirm first character of the password.
- Next numbers are selected in the same method.

**Note:** After setting last character system exit automatically.

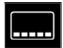

Menu.

**Lock function** – it allows to lock/unlock some functions on welding parameters bar. To lock functions:

Access to the Settings and Configuration

Use the Right Knob [36] to highlight the Lock functions icon

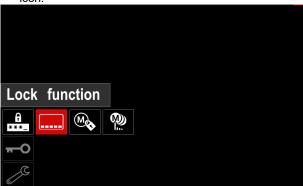

Figure 43.

- Press the Right Knob [36]. The Lock Function menu is shown on the display.
- Use the Right Knob [36] to highlight the function (for example "Advanced setup").

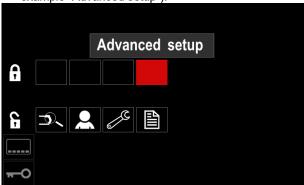

Figure 44.

 Press the Right Knob [36]. The icon of chosen parameter will disappear from the lower part of the display (Figure 45.). Also this parameter disappear from the Welding parameters bar [44].

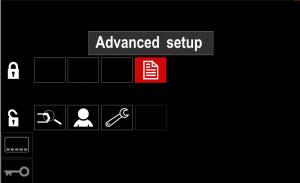

Figure 45.

**Note:** To unlock function user have to do the same steps as steps to lock function.

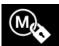

**Enable/ Disable Jobs –** it allows to switch off/on jobs to function Save Memory.

To enable/ disable jobs:

- Access to the Settings and Configuration Menu.
- Use the Right Knob [36] to highlight the icon:

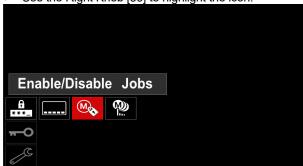

Figure 46.

 Press the Right Knob [36] to confirm. The Enable/Disable Jobs menu is shown on the display.

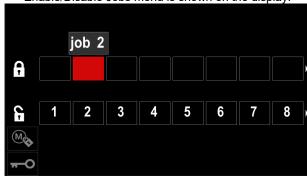

Figure 47.

Use the Right Knob [36] to highlight the job number.
 The icon of chosen job will disappear from the lower part of the display.

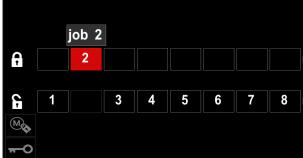

Figure 48.

**Note:** The jobs which are disabled can not be using in "Save memory" function – shown in Figure 49. (job 2 is not available).

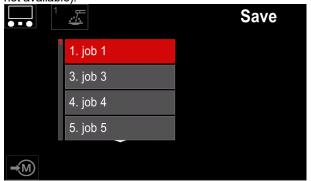

Figure 49.

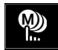

**Select Jobs for Job Work –** it allows to choose which jobs will be enable when Job Mode will be activated.

To select Jobs for Job Work:

- · Access to the Settings and Configuration Menu.
- Use the Right Knob [36] to highlight the icon.

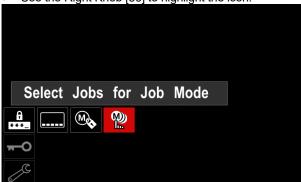

Figure 50.

- Press the Right Knob [36] to confirm.
- Use the Right Knob [36] to highlight the job number.
- Press the Right Knob [36] to confirm the icon of chosen parameter will appear on the lower part of the display.

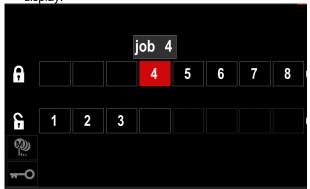

Figure 51.

• Press Button [37] to return to main menu.

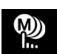

**Job Mode** – user has access to operate only with selected jobs.

Note: First of all user have to select jobs which can be used in Job Mode (Access

Control -> Select Jobs for Job Work). To activate Job Mode:

- Access to the Settings and Configuration Menu.
- Use the Right Knob [36] to highlight the Job Mode icon.

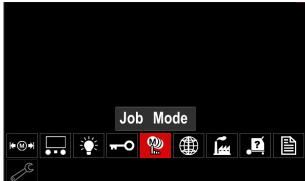

Figure 52.

- Press the Right Knob [36]. The Job Mode Menu is shown on the display.
- Use the Right Knob [36] to highlight one of the option shown on the figure below.
  - X Cancel Job Mode
  - Activate Job Mode

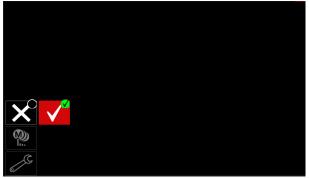

Figure 53.

• Press Right Knob [36] to confirm the selection.

**Note:** After activated Job Mode the icon of this function will be displayed on the Welding Parameters Bar. Also the Load Memory and Save Memory options will be blocked in this mode.

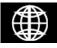

**Set the Language** – user can choose interface language (English, Polish, Finnish, French, German, Spanish, Italian, Dutch, Romanian).

To set the language:

- Access to the Settings and Configuration Menu.
- Use the Right Knob [36] to highlight the Set the Language icon.

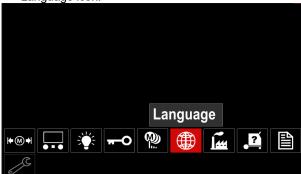

Figure 54.

 Press the Right Knob [36]. The Language Menu is shown on the display.

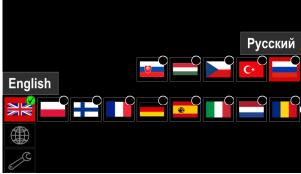

Figure 55.

- Use the Right Knob [36] to choose the Language.
- Confirm the select press the Right Knob [36].

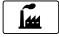

#### **Restore Factory Settings**

Note: After Factory Settings restore, the settings stored in user memory are deleted.

To restore Factory Settings:

- Access to the Settings and Configuration Menu.
- Use the Right Knob [36] to highlight the Restore Factory Settings icon.

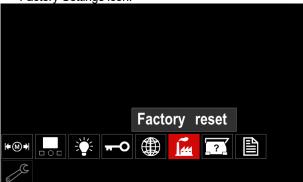

Figure 56.

- Press the Right Knob [36]. The Restore Factory Settings Menu is shown on the display.
- Use the Right Knob [36] to highlight the Check Mark.

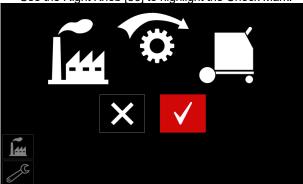

Figure 57.

Confirm the select - press the Right Button [36]. The factory settings are restored.

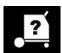

#### **Diagnostic Information**

Available information:

- Software Version
- Hardware Version
- Welding Software
- Ethernet IP Address
- Power Source Protocol
- **Event Logs**
- Fatal Logs.

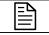

#### Advanced setup

This menu enables access to the configuration parameters of the device. To set the configuration parameters:

- Access to the Settings and Configuration Menu.
- Use the Right Knob [36] to highlight the "configuration menu" icon.

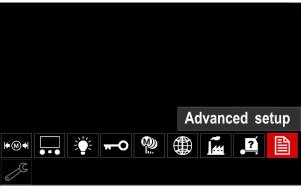

Figure 58.

- Press the Right Knob [36]. The Configuration Menu is shown on the display.
- Use the Right Knob [36] to highlight the Parameter Number which will be changed, for example P.1 change WFS units, factory default: allows "Metric" = m/min.

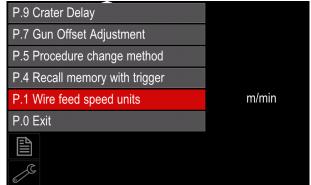

Figure 59.

- Press the Right Knob [36].
- Use the Right Knob [36] to highlight the in/min (English/Imperial).

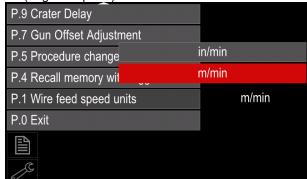

Figure 60.

Confirm the select – press the Right Button [36].

**Table 11. The Configuration Parameters** 

|     | able 11. The Configuration Parameters |                                                                                                    |  |  |
|-----|---------------------------------------|----------------------------------------------------------------------------------------------------|--|--|
| P.0 | The Menu Exit                         | Enables exit from menu                                                                                                    |  |  |
| P.1 | Wire Feed Speed (WFS) units           | Enables change WFS units:  • "Metric" (factory default) = m/min;  • "English" = in/min.                                                                                                    |  |  |
| P.4 | Recall Memory with Trigger            | <ul> <li>This option allows a memory to be recalled by quickly pulling and releasing the gun trigger:</li> <li>"Enable" = Selecting memories 2 through 9 by quickly pulling and releasing the gun trigger. To recall a memory with the gun trigger, quickly pull and release the trigger the number of times that correspond to the memory number. For example, to recall memory 3, quickly pull and release the trigger 3 times. Trigger memory recall can only be performed when the system is not welding.</li> <li>"Disable" (factory default) = Memory selection is performed only by the Panel Buttons.</li> </ul>                                                                                                    |  |  |
| P.5 | Procedure change method               | <ul> <li>This option selects how remote procedure selection (A/B) will be made. The following methods can be used to remotely change the selected procedure:</li> <li>"External Switch" (factory default) = Dual Procedure selection may only be performed by the Cross-switch gun or remote control.</li> <li>"Quick Trigger" = Allows switching between Procedure A and procedure B while welding with 2-stroke mode. The Cross-switch gun or remote control is required. To operate:</li> <li>Select "WFS/Proced. A-B" in P.25 to set up parameters for A and B procedures.</li> <li>Start the weld by pulling the gun trigger. The system will weld with procedure A settings.</li> <li>While welding, quickly release and then pull the gun trigger. The system will switch to procedure B settings. Repeat to switch back to procedure A settings. The procedure can be changed as many times as needed during the weld.</li> <li>Release the trigger to stop welding. When the next weld is made, the system will start again with procedure A.</li> <li>"IntegralTrigProc" = Allows switching between Procedure A and procedure B while welding with 4-stroke mode. When in 2-step, the system operates identical to the External Switch selection. To operate in 4-step:</li> <li>Select "WFS/Proced. A-B" in P.25 to set up parameters for A and B procedures.</li> <li>Start the weld by pulling the gun trigger. The system will weld with procedure A settings.</li> <li>While welding, quickly release and then pull the gun trigger. The system will switch to procedure B settings. Repeat to switch back to procedure A settings. The procedure can be changed as many times as needed during the weld.</li> <li>Release the trigger to stop welding. When the next weld is made, the system will start again with procedure A.</li> </ul> |  |  |
| P.7 | Gun Offset Adjustment                 | This option adjusts the wire feed speed calibration of the pull motor of a push-pull gun. This should only be performed when other possible corrections do not solve any push-pull feeding problems. An rpm meter is required to perform the pull gun motor offset calibration. To perform the calibration procedure do the following:  1. Release the pressure arm on both the pull and push wire drives. 2. Set the wire feed speed to 200 ipm. 3. Remove wire from the pull wire drive. 4. Hold an rpm meter to the drive roll in the pull gun. 5. Pull the trigger on the push-pull gun. 6. Measure the rpm of the pull motor. The rpm should be between 115 and 125 rpm. If necessary, decrease the calibration setting to slow the pull motor, or increase the calibration setting to speed up the motor.  • The calibration range is -30 to +30, with 0 as the default value.                                                                                                    |  |  |

| P.9  | Crater Delay                 | This option is used to skip the Crater sequence when making short tack welds. If the trigger is released before the timer expires, Crater will be bypassed and the weld will end. If the trigger is released after the timer expires, the Crater sequence will function normally (if enabled).  • OFF (0) to 10.0 seconds (default = Off)                                                                                                    |
|------|------------------------------|----------------------------------------------------------------------------------------------------|
| P.17 | Remote Control Type          | <ul> <li>This option selects the type of analog remote control being used. Digital remote control devices (those with a digital display) are configured automatically.</li> <li>"Push-Pull Gun" = Use this setting while MIG welding with a push-pull gun that uses a potentiometer for wire feed speed control (this setting is backward compatible with "P.17 Gun Selection" = PushPull).</li> <li>"TIG Amp Control" = Use this setting while TIG welding with a foot or hand current control device (Amptrol). While TIG welding, the upper left Control on the User Interface sets the maximum current obtained when the TIG amp control is at its maximum setting.</li> <li>"Stick/Gouge Rem." = Use this setting while stick welding or gouging with a remote output control device. While stick welding, the upper left Control on the User Interface sets the maximum current obtained when the stick remote is at its maximum setting. While gouging, the upper left Control is disabled and the gouging current is set on the remote control.</li> <li>"All Mode Remote" = This setting allows the remote control to function in all weld modes which is how most machines with 6-pin and 7-pin remote control connections operate.</li> <li>"Joystick MIG Gun" (European default) = Use this setting while MIG welding with a push MIG gun with a joystick control. Stick, TIG and gouge welding currents are set at the User Interface.</li> <li>Note: On machines that do not have a 12-pin connector, the "Joystick MIG Gun" settings will not appear.</li> </ul> |
| P.20 | Display Trim as Volts Option | Determines how trim is displayed  "No" (factory default) = The trim is displayed in the format defined in the weld set.  "Yes" = All trim values are displayed as a voltage.  Note: This option may not be available on all machines. The power source must support this functionality, or this option will not appear in the menu.                                                                                                    |
| P.22 | Arc Start/Loss Error Time    | This option can be used to optionally shut off output if an arc is not established, or is lost for a specified amount of time. Error 269 will be displayed if the machine times out. If the value is set to OFF, machine output will not be turned off if an arc is not established nor will output be turned off if an arc is lost. The trigger can be used to hot feed the wire (default). If a value is set, the machine output will shut off if an arc is not established within the specified amount of time after the trigger is pulled or if the trigger remains pulled after an arc is lost. To prevent nuisance errors, set Arc Start/Loss Error Time to an appropriate value after considering all welding parameters (run-in wire feed speed, weld wire feed speed, electrical stick out, etc.). To prevent subsequent changes to Arc Start/Loss Error Time, the setup menu should be locked out by setting Preference Lock = Yes using the Power Wave Manager software.  Note: This parameter is disabled while welding in Stick, TIG or Gouge.                                                                                                    |
| P.25 | Joystick Configuration       | <ul> <li>This option can be used to change the behavior of the left and right joystick positions:</li> <li>"Disable Joystick" = The joystick does not function.</li> <li>"WFS/Trim" = The left and right joystick positions will adjust Arc Length Trim, Arc Voltage, Power or STT® Background Current based on the selected weld mode. For example, when a non-synergic STT® weld mode is selected, the left and right joystick positions will adjust Background Current. When a Power mode is selected, the left and right joystick positions will adjust the Power (kW).</li> <li>"WFS/Job"(memory) = The left and right joystick positions will:</li> <li>Select a user memory while not welding.</li> <li>Adjust Trim/Voltage/Power/STT Background Current while welding.</li> <li>"WFS/Proced. A-B" = The left and right joystick positions will be used to select procedure A and B, while welding and while not welding. The left joystick position selects procedure B.</li> <li>Note: In all configurations other than "Disable Joystick", the up and down joystick positions will adjust the wire feed speed, while welding and while not welding.</li> </ul>                                                                                                    |

| P.28  | Display Workpoint as Amps<br>Option | Determines how workpoint is displayed:  "No" (factory default) = The workpoint is displayed in the format defined in the weld set.  "Yes" = All workpoint values are displayed as an amperage.  Note: This option may not be available on all machines. The power source must support this functionality, or this option will not appear in the menu |
|-------|-------------------------------------|----------------------------------------------------------------------------------------------------|
| P.80  | Sense From Studs                    | Use this option for diagnostic purposes only. When power is cycled, this option is automatically reset to False.  • "False" (default) = Voltage sensing is automatically determined by the selected weld mode and other machine settings.  • "True" = Voltage sensing is forced to "studs" of the power source.                                      |
| P.81  | Electrode Polarity                  | Used in place of DIP switches for configuration of the work and electrode sense leads  • "Positive" (default) = Most GMAW welding procedures use Electrode Positive welding.  • "Negative" = Most GTAW and some inner shield procedures use Electrode Negative welding.                                                                              |
| P.99  | Show Test Modes                     | Uses for calibration and tests.  • "No" (factory default) = Turned off;  • "Yes" = Allows to selection test modes.  Note: After the device has been restarted the P.99 is "NO".                                                                                                    |
| P.323 | System Update                       | This parameter is active only when the USB Memory Stick (with upgrade file) is connected to USB socket.  Cancel – goes back to Configuration Parameters menu  Accept – starts updating process                                                                                                    |

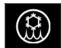

#### Cooler menu

#### **WARNING**

Cooler Menu is available when cooler is connected.

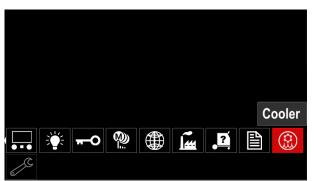

Figure 61.

Table 12. Cooler Menu

|        | Tubio 12. Godioi Mona |             |
|--------|-----------------------|-------------|
| Symbol |                       | Description |
|        | ****                  | Settings    |
|        |                       | Filling     |

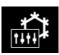

**Settings of the cooler –** This function allows following cooler modes:

Table 13. Settings of the cooler modes

| Symbol | Description |
|--------|-------------|
|        | Automatic   |
| 0      | Off         |
|        | On          |

Refer cooler instruction manual for more details.

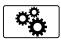

#### Service Menu

It allows the access to special service functions.

#### **WARNING**

Service Menu is available when USB storage device is connected.

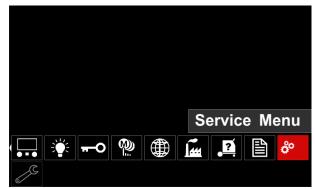

Figure 62.

Table 14. Service Menu

| Table 14: Oct vice Mena |                   |
|-------------------------|-------------------|
| Symbol                  | Description       |
|                         | Service weld logs |
|                         | Weld History      |
| iô                      | SnapShot          |

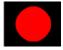

**Service weld logs** – allows recording welding parameters which were using during the welding.

To access the menu:

- Make sure that USB device is connected to welding machine
- · Access to the Settings and Configuration Menu.
- Use the Right Knob [36] to highlight the Service Menu
- Press the Right Knob [36] the recording process will started.

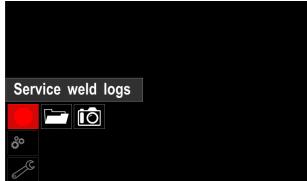

Figure 63.

Press the Right Knob [36] to continue.

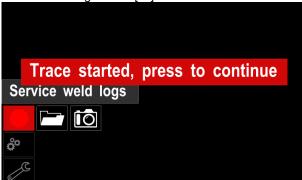

Figure 64.

- Press the Left Knob [35] or Button [37] to exit
- Recording icon will appear on the Status bar [38].

**Note:** To stop the recording go to Service Menu and press the **Service weld logs** icon again.

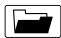

**Weld history –** after recording, welding parameters are saved into the USB device folder.

To access the Welding history:

- Make sure that USB device is connected.
- · Access to the Settings and Configuration Menu.
- Go to Service Menu → Weld History

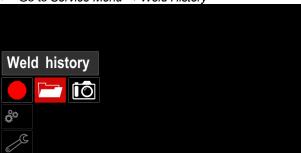

Figure 65.

- Press the Right Knob [36] to get access of Weld history – the list of used parameters:
  - Weld number
  - Average WFS
  - Average current [A]
  - Average voltage [V]
  - Arc time [s]
  - Welding program number
  - Job number/name

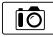

**SnapShot** - create a file that contains detailed configuration and debugging information collected from each module in the

**POWERTEC I380C ADVANCED, POWERTEC i450C ADVANCED.** This file can be sent to Lincoln Electric Support to troubleshoot any possible issues that cannot be easily resolved by the user.

To obtain a SnapShot:

- Make sure that USB device is connected.
- Go to Configuration → Service Menu → Snapshot

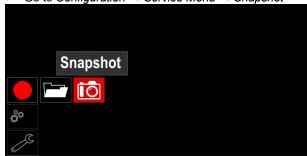

Figure 66.

• Press the Right Knob [36] to start Snapshot process.

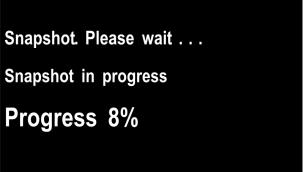

Figure 67.

# Welding GMAW and FCAW Process in non-synergic mode

During non-synergic mode wire feed speed and welding voltage are independent parameters and must be set by the user.

Procedure of begin welding of GMAW or FCAW-SS process:

- Determine the wire polarity for the wire to be used.
   Consult the wire data for this information.
- Connect output the gas-cooled gun to GMAW / FCAW process to Euro Socket [6].
- Depending on the using wire, connect the work lead [13] to output socket [3] or [4]. See [26] point – terminal block of changing polarity.
- Connect the work lead [13] to the welding piece with the work clamp.
- Install the proper wire.
- Install the proper drive roll.
- Make a sure if it is needed (GMAW process), that the gas shield has been connected.
- Turn the machine on.
- Push the gun trigger to feed the wire through the gun liner until the wire comes out of the threaded end.
- · Install a proper contact tip.
- Depending on the welding process and the type of the gun, install the nozzle (GMAW process) or protection cap (FCAW process).
- Close the Left side panel.
- · The welding machine is now ready to weld.
- By applying the principle of occupational health and safety at welding, welding can be begun.

## **WARNING**

Keep the gun cable as straight as possible when loading electrode through cable.

## **WARNING**

Never use defected gun.

- Check gas flow with Gas Purge Switch [21].
- Close the wire drive door.
- Close the spool wire case.
- · Select the Right welding program.

**Note:** The list of available programs depends on the power source.

- Set the welding parameters.
- The welding machine is now ready to weld.

#### **N** WARNING

The wire drive door and wire spool case have to be completely closed during welding.

#### **WARNING**

Keep the gun cable as straight as possible when welding or loading electrode through cable.

#### **WARNING**

Do not kink or pull cable around sharp corners.

 By applying the principle of occupational health and safety at welding, welding can be begun. For non-synergic mode can set:

- Wire Feed Speed, WFS
- The welding voltage
- Burnback Time
- Run-in WFS
- Preflow Time/ Postflow Time
- Spot Time
- 2-Step/4-Step
- Start Procedure
- Crater Procedure
- Wave Control:
  - Pinch

# Welding GMAW and FCAW Process in synergic mode CV

In synergic mode, the welding voltage is not set by user. The correct welding voltage will set by the machine's software

This value was recalled on the basis of data (input data) had been loaded:

Wire Feed Speed, WFS.

If it is needed, the welding voltage can be adjusted by the Right Control [36]. When the Right Control is rotated, the display will show a positive or negative bar indicates if the voltage is above or below the ideal voltage.

Additionally can manually set:

- Burnback
- Run-In WFS
- Preflow Time/ Postflow Time
- Spot Time
- 2-Step/4-Step
- Start Procedure
- Crater Procedure
- Wave Control:
  - Pinch

#### **Welding SMAW Process**

**POWERTEC i380C ADVANCED, POWERTEC i450C ADVANCED** does not include the electrode holder with lead necessary for SMAW welding, but the one can be purchased separately.

Procedure of begin welding of SMAW process:

- · First turn the machine off.
- Determine the electrode polarity for the electrode to be used. Consult the electrode data for this information.
- Depending on the polarity of using electrode, connect the work lead [13] and the electrode holder with lead to output socket [3] or [4] and lock them. See the Table 15.

**Table 15. Polarity** 

|          |        |                                        | Output Soc | ket |
|----------|--------|----------------------------------------|------------|-----|
|          | (+)    | The electrode holder with lead to SMAW | [4]        | +   |
| RITY     | oa     | Work lead                              | [3]        |     |
| POLARITY | )      | The electrode holder with lead to SMAW | [3]        |     |
|          | (+) oa | Work lead                              | [4]        | +   |

- Connect the work lead to the welding piece with the work clamp.
- Install the proper electrode in the electrode holder.
- Turn the input power ON.
- Set the SMAW welding program.
- Set the welding parameters.
- The welding machine is now ready to weld.
- By applying the principle of occupational health and safety at welding, welding can be begun.

#### For SMAW program can set:

- Welding current
- Switch on / switch off the output voltage on the output lead
- Wave Controls:
  - ARC FORCE
  - HOT START
- · Loading the Electrode Wire
- Turn the machine off.
- Open the Right panel of the machine.
- Unscrew the locking nut of the sleeve.
- Load the spool with the wire on the sleeve such that the spool turns anticlockwise when the wire is fed into the wire feeder.
- Make sure that the spool locating pin goes into the fitting hole on the spool.
- Screw in the fastening cap of the sleeve.
- Put on the wire roll using the correct groove corresponding to the wire diameter.
- Free the end of the wire and cut off the bent end making sure it has no burr.

#### **!** WARNING

#### Sharp end of the wire can hurt.

- Rotate the wire spool anticlockwise and thread the end of the wire into the wire feeder as far as the Euro socket.
- Adjust force of pressure roll of the wire feeder properly.

#### **Adjustments of Brake Torque of Sleeve**

To avoid spontaneous unrolling of the welding wire the sleeve is fitted with a brake.

Adjustment is carried by rotation of its Allen screw M8, which is placed inside of the sleeve frame after unscrewing the fastening cap of the sleeve.

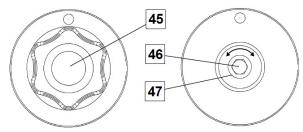

Figure 68.

- 45. Fastening cap.
- 46. Adjusting Allen screw M8.
- 47. Pressing spring.

Turning the Allen screw M8 clockwise increases the spring tension and you can increase the brake torque

Turning the Allen screw M8 anticlockwise decreases the spring tension and you can decrease the brake torque.

After finishing of adjustment, you should screw in the fastening cap again.

#### **Adjusting of Pressure Roll Force**

The pressure arm controls the amount of force the drive rolls exert on the wire.

Pressure force is adjusted by turning the adjustment nut clockwise to increase force, counterclockwise to decrease force. Proper adjustment of pressure arm gives the best welding performance.

## **WARNING**

If the roll pressure is too low the roll will slide on the wire. If the roll pressure is set too high the wire may be deformed, which will cause feeding problems in the welding gun. The pressure force should be set properly. Decrease the pressure force slowly until the wire just begins to slide on the drive roll and then increase the force slightly by turning of the adjustment nut by one turn.

# Inserting Electrode Wire into Welding Torch

- Turn the welding machine off.
- Depending on welding process, connect the proper gun to the euro socket, the rated parameters of the gun and of the welding machine should be matched.
- Remote the nozzle from the gun and contact tip or protection cap and contact tip. Next, straighten the gun out flat.
- Turn the welding machine on.
- Hold the Cold Inch/Gas Purge Switch in the Cold Inch position.
- When the switch is released spool of wire should not unwind.
- Adjust wire spool brake accordingly.
- Turn the welding machine off.
- Install a proper contact tip.
- Depending on the welding process and the type of the gun, install the nozzle (GMAW process) or protection cap (FCAW process).

#### **WARNING**

Take precaution to keep eyes and hands away from the end of the gun while the wire is being come out of the threated end.

## **Changing Driving Rolls**

#### **NARNING**

Turn the input power off before installation or changing drive rolls.

POWERTEC i380C ADVANCED, POWERTEC i450C ADVANCED is equipped with drive roll V1.0/V1.2 for steel wire. For others wire sizes, is available the proper drive rolls kit (see "Accessories" chapter) and follow instructions:

- Turn the input power OFF.
- Unlock 4 rolls by turning 4 Quick-Change Carrier Gear [52]
- Release the pressure roll levers [53].
- Change the drive rolls [51] with the compatible ones corresponding to the used wire.

#### **!** WARNING

Be sure that the gun liner and contact tip are also sized to match the selected wire size.

#### **!**WARNING

For wires with the diameter larger than 1.6mm, the following parts are to be changed:

- The guide tube of the feeding console [49] and [50].
- The guide tube of the Euro Socket [48].
- Lock 4 new rolls by turning 4 Quick-Change Carrier Gear [52].
- Manually feed the wire from the wire reel, the wire through the guide tubes, over the roller and through the guide tube of Euro Socket into liner of gun.
- Lock the pressure roll levers [53].

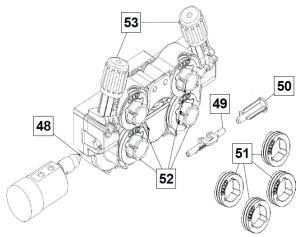

Figure 69.

#### **Gas Connection**

A gas cylinder must be installed with a proper flow regulator. Once a gas cylinder with a flow regulator has been securely installed, connect the gas hose from the regulator to the machine gas inlet connector.

#### **WARNING**

The welding machine supports all suitable shielding gases including carbon dioxide, argon and helium at a maximum pressure of 5.0 bars.

#### **WARNING**

Always fasten gas cylinder properly in vertical position in a special holder on the wall or on a carriage. Remember to close gas cylinder valve after having finished welding.

#### **N** WARNING

Gas cylinder can be fasten on the machine's shelf, but the height of gas cylinder doesn't have to be higher than 43in/1,1m. The gas cylinder which is fastened on the machine's shelf has to be secured by attaching it to the machine using the chain.

#### **WARNING**

Always fasten gas cylinder properly in vertical position in a special holder on the wall or on a carriage. Remember to close gas cylinder valve after having finished welding.

#### / WARNING

Gas cylinder can be fasten on the machine's shelf, but the height of gas cylinder doesn't have to be higher than 43in/1,1m. The gas cylinder which is fastened on the machine's shelf has to be secured by attaching it to the machine using the chain.

#### Maintenance

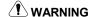

For any repair operations, modifications or maintenance, it is recommended to contact the nearest Technical Service Center or Lincoln Electric. Repairs and modifications performed by unauthorized service or personnel will cause the manufacturer's warranty to become null and void

Any noticeable damage should be reported immediately and repaired.

#### Routine maintenance (everyday)

- Check condition of insulation and connections of the work leads and insulation of power lead. If any insulation damage exists replace the lead immediately.
- Remove the spatters from the welding gun nozzle.
   Spatters could interfere with the shielding gas flow to the arc.
- Check the welding gun condition: replace it, if necessary.
- Check condition and operation of the cooling fan. Keep clean its airflow slots.

# Periodic maintenance (every 200 working hours but at least once a year)

Perform the routine maintenance and, in addition:

- Keep the machine clean. Using a dry (and low pressure) airflow, remove the dust from the external case and from the cabinet inside.
- If it is required, clean and tighten all weld terminals.

The frequency of the maintenance operations may vary in accordance with the working environment where the machine is placed.

#### **WARNING**

Do not touch electrically live parts.

#### **WARNING**

Before the case of machine will be removed, the machine has to be turned off and the power lead has to be disconnected from mains socket.

#### WARNING

Mains supply network must be disconnected from the machine before each maintenance and service. After each repair, perform proper tests to ensure safety.

#### **Customer Assistance Policy**

The business of The Lincoln Electric Company is manufacturing and selling high quality welding equipment, consumables, and cutting equipment. Our challenge is to meet the needs of our customers and to exceed their expectations. On occasion, purchasers may ask Lincoln Electric for advice or information about their use of our products. We respond to our customers based on the best information in our possession at that time. Lincoln Electric is not in a position to warrant or guarantee such advice, and assumes no liability, with respect to such information or advice. We expressly disclaim any warranty of any kind, including any warranty of fitness for any customer's particular purpose, with respect to such information or advice. As a matter of practical consideration, we also cannot assume any responsibility for updating or correcting any such information or advice once it has been given, nor does the provision of information or advice create, expand or alter any warranty with respect to the sale of our products

Lincoln Electric is a responsive manufacturer, but the selection and use of specific products sold by Lincoln Electric is solely within the control of, and remains the sole responsibility of the customer. Many variables beyond the control of Lincoln Electric affect the results obtained in applying these types of fabrication methods and service requirements.

Subject to Change – This information is accurate to the best of our knowledge at the time of printing. Please refer to www.lincolnelectric.com for any updated information.

## **WEEE**

07/06

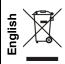

Do not dispose of electrical equipment together with normal waste!

In observance of European Directive 2012/19/EC on Waste Electrical and Electronic Equipment (WEEE) and its implementation in accordance with national law, electrical equipment that has reached the end of its life must be collected separately and returned to an environmentally compatible recycling facility. As the owner of the equipment, you should get information on approved collection systems from our local representative. By applying this European Directive you will protect the environment and human health!

## **Spare Parts**

12/05

#### Part List reading instructions

- Do not use this part list for a machine if its code number is not listed. Contact the Lincoln Electric Service Department for any code number not listed.
- Use the illustration of assembly page and the table below to determine where the part is located for your particular code machine.
- Use only the parts marked "X" in the column under the heading number called for in the assembly page (# indicate a change in this printing).

First, read the Part List reading instructions above, then refer to the "Spare Part" manual supplied with the machine, that contains a picture-descriptive part number cross-reference.

#### **REACH**

11/19

Communication in accordance with Article 33.1 of Regulation (EC) No 1907/2006 - REACh.

Some parts inside this product contain:

Bisphenol A, BPA, EC 201-245-8, CAS 80-05-7
Cadmium, EC 231-152-8, CAS 7440-43-9
Lead, EC 231-100-4, CAS 7439-92-1
Phenol, 4-nonyl-, branched, EC 284-325-5, CAS 84852-15-3

in more than 0,1% w/w in homogeneous material. These substances are included in the "Candidate List of Substances of Very High Concern for Authorisation" of REACh.

Your particular product may contain one or more of the listed substances.

Instructions for safe use:

- use according to Manufacturer instructions, wash hands after use;
- keep out of reach of children, do not put in mouth,
- dispose in accordance with local regulations.

# **Authorized Service Shops Location**

09/16

- The purchaser must contact a Lincoln Authorized Service Facility (LASF) about any defect claimed under Lincoln's warranty period.
- Contact your local Lincoln Sales Representative for assistance in locating a LASF or go to <a href="https://www.lincolnelectric.com/en-gb/Support/Locator">www.lincolnelectric.com/en-gb/Support/Locator</a>.

## **Electrical Schematic**

Refer to the "Spare Part" manual supplied with the machine.

# **Accessories**

| K10095-1-15M     | REMOTE CONTROL                           |
|------------------|------------------------------------------|
| K2909-1          | 6-PIN/12-PIN ADAPTER                     |
| K14172-1         | 12PIN REMOTE CONTROL KIT                 |
| K14175-1         | GAS FLOW METER KIT                       |
| K14176-1         | GAS HEATER KIT                           |
| K14182-1         | COOLARC 26 COOLER                        |
| R-1019-125-1/08R | ADAPTER FOR SPOOL S200                   |
| K10158-1         | ADAPTER FOR SPOOL TYPE B300              |
| K363P            | ADAPTER FOR SPOOL TYPE READI-REEL®       |
| K14091-1         | REMOTE MIG LF45PWC300-7M (CS/PP)         |
| E/H-400A-70-5M   | ELECTRODE HOLDER 400A/70mm² - 5m         |
|                  | MIG/MAG TORCHES                          |
| W10429-36-3M     | LGS2 360 G-3.0M MIG GUN AIR COOLED       |
| W10429-36-4M     | LGS2 360 G-4.0M MIG GUN AIR COOLED       |
| W10429-36-5M     | LGS2 360 G-5.0M MIG GUN AIR COOLED       |
| W10429-505-3M    | LGS2 505W 3.0M MIG GUN WATER COOLED      |
| W10429-505-4M    | LGS2 505W 4.0M MIG GUN WATER COOLED      |
| W10429-505-5M    | LGS2 505W 5.0M MIG GUN WATER COOLED      |
|                  | ROLL KIT FOR SOLID WIRES                 |
| KP14150-V06/08   | ROLL KIT 0.6/0.8VT FI37 4PCS GREEN/BLUE  |
| KP14150-V08/10   | ROLL KIT 0.8/1.0VT FI37 4PCS BLUE/RED    |
| KP14150-V10/12   | ROLL KIT 1.0/1.2VT FI37 4PCS RED/ORANGE  |
| KP14150-V12/16   | ROLL KIT 1.2/1.6VT FI37 4PCS ORANGE/YELL |
| KP14150-V16/24   | ROLL KIT 1.6/2.4VT FI37 4PCS YELL/GREY   |
| KP14150-V09/11   | ROLL KIT 0.9/1.1VT FI37 4PCS             |
| KP14150-V14/20   | ROLL KIT 1.4/2.0VT FI37 4PCS             |
|                  | ROLL KIT FOR ALUMINIUM WIRES             |
| KP14150-U06/08A  | ROLL KIT 0.6/0.8AT FI37 4PCS GREEN/BLUE  |
| KP14150-U08/10A  | ROLL KIT 0.8/1.0AT FI37 4PCS BLUE/RED    |
| KP14150-U10/12A  | ROLL KIT 1.0/1.2AT FI37 4PCS RED/ORANGE  |
| KP14150-U12/16A  | ROLL KIT 1.2/1.6AT FI37 4PCS ORANGE/YELL |
| KP14150-U16/24A  | ROLL KIT 1.6/2.4AT FI37 4PCS YELL/GREY   |
|                  | ROLL KIT FOR CORED WIRES                 |
| KP14150-V12/16R  | ROLL KIT 1.2/1.6RT FI37 4PCS ORANGE/YELL |
| KP14150-V14/20R  | ROLL KIT 1.4/2.0RT FI37 4PCS             |
| KP14150-V16/24R  | ROLL KIT 1.6/2.4RT FI37 4PCS YELL/GREY   |
| KP14150-V09/11R  | ROLL KIT 0.9/1.1RT FI37 4PCS             |
| KP14150-V10/12R  | ROLL KIT 1.0/1.2RT FI37 4PCS -/ORANGE    |
|                  | WIRE GUIDES                              |
| 0744-000-318R    | WIRE GUIDE SET BLUE Ø0.6-1.6             |
| 0744-000-319R    | WIRE GUIDE SET RED Ø1.8-2.8              |
| D-1829-066-4R    | EURO WIRE GUIDE Ø0.6-1.6                 |
| D-1829-066-5R    | EURO WIRE GUIDE Ø1.8-2.8                 |